### **Activités périscolaires**

### **Connexion à votre portail :**

https://lyceehoffet.family‐administration.skolengo.net

Pour toute question, l'équipe du LFIV reste à votre disposition Secrétariat Hadxaykhao (secondaire) : secretariat@lfiv.org Secrétariat Thadeua (primaire) : secretariat.primaire@lfiv.org Gestion : gestion@lfiv.org et secretariatgestion@lfiv.org DAF : daf@lfiv.org

#### a) Activités périscolaires

Les inscriptions aux activités périscolaires pour l'année 2020/2021 se font depuis votre portail.

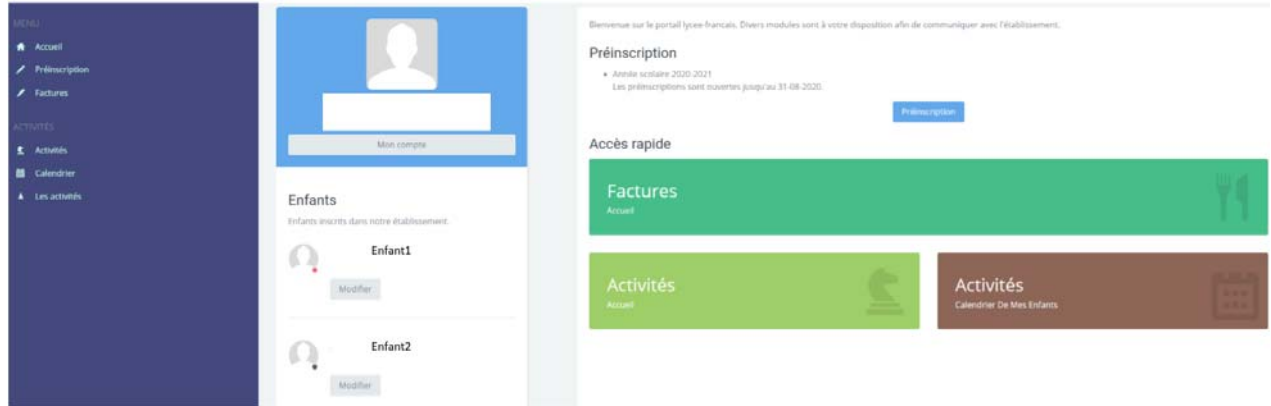

### Menu Activités (bouton à gauche : il s'agit des activités en cours) et Activités Accueil (bouton à droite)

Vous avez différents sous‐menus : Activités de mes enfants, agenda des activités, catalogue des activités et Paiement.

Activités de mes enfants

Vous pourrez visualiser les activités de vos enfants validées.

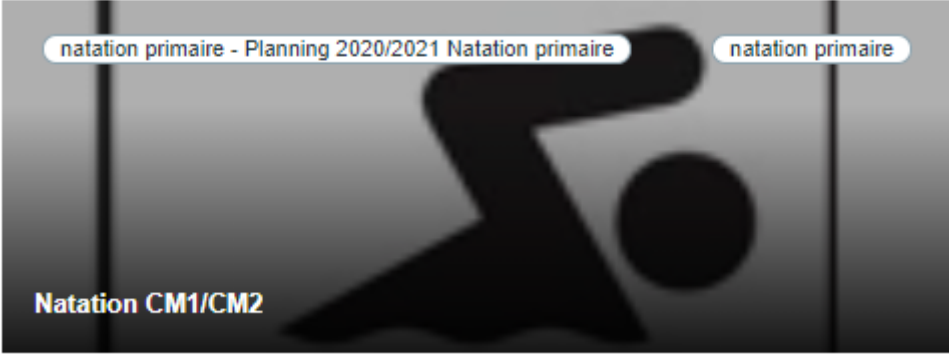

Et vous verrez également les activités en liste d'attente s'il y en a ou celles refusées.

#### en liste d'attente pour les activités suivantes

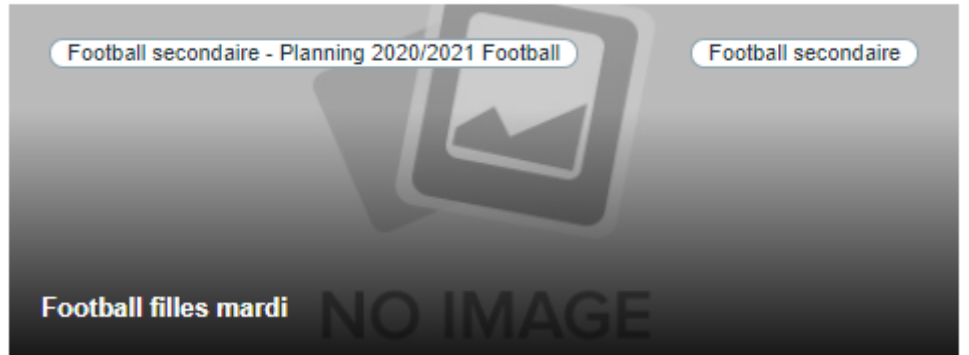

Si vous cliquez sur Voir plus d'activités pour votre enfant, vous verrez les activités disponibles.

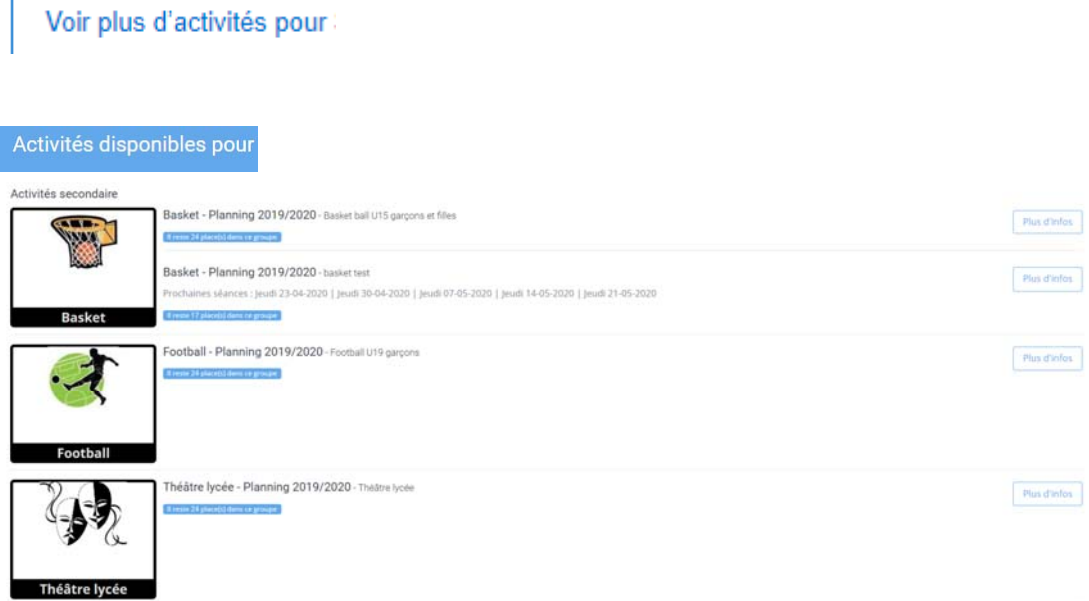

Si vous cliquez sur "plus d'informations", vous aurez le détail de l'activité et vous pourrez procéder à l'inscription de votre enfant (si le bouton inscription n'est pas disponible c'est que votre enfant ne correspond pas aux critères d'inscription : âge, sexe, école … ou que celle‐ci n'est plus disponible). Vous aurez :

- La date de fin des inscriptions
- Le tarif
- La description
- Le nombre d'inscrits
- Le nombre en liste d'attente

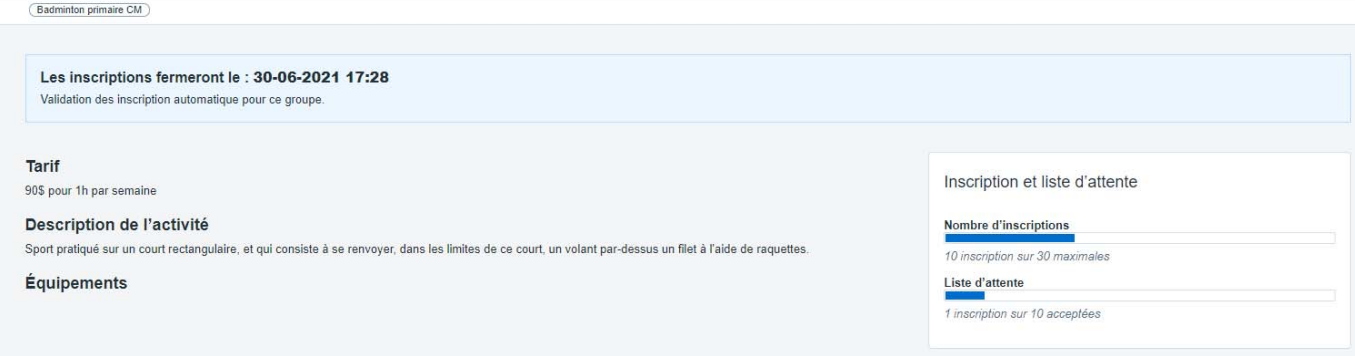

#### Sous‐menu : Agenda des activités

Vous pouvez visualiser le calendrier de vos enfants, ou le télécharger en format pdf ou html, par semaine ou par mois.

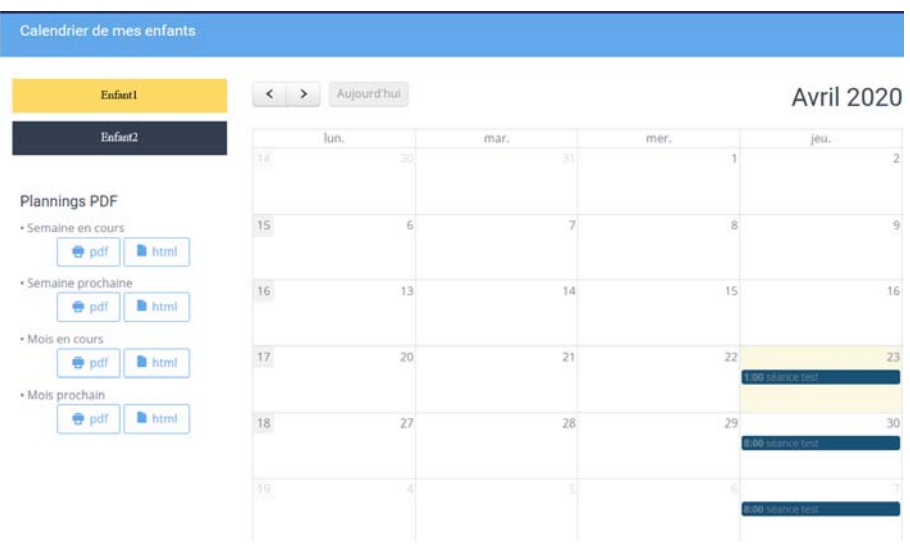

#### Sous‐menu : Catalogue des activités

Vous pouvez visualiser toutes les activités proposées par le LFIV.

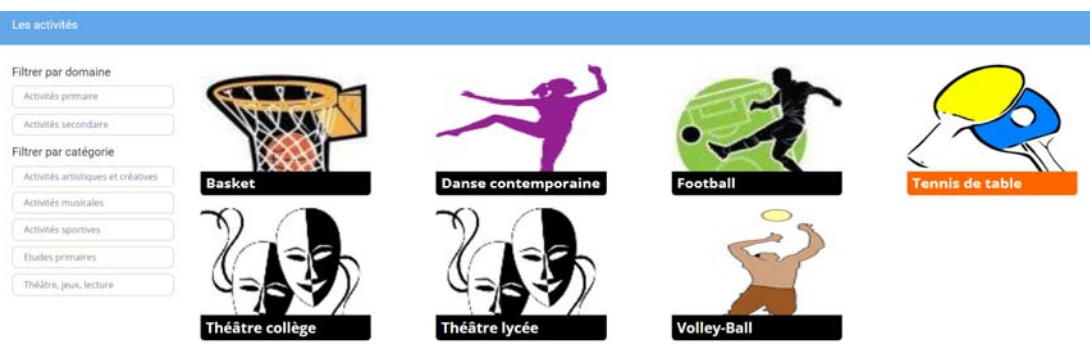

Vous pouvez également appliquer un filtre par domaine et/ou catégorie des activités qui peuvent être choisies par votre enfant.

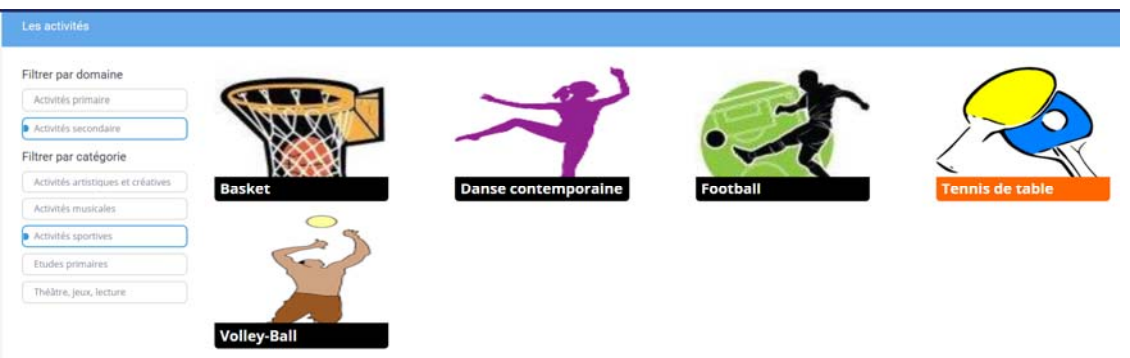

Vous pouvez également inscrire votre enfant à l'une de ces activités par ce menu, pour cela cliquez sur celle‐ci, puis cliquez sur activités et sur plus d'infos.

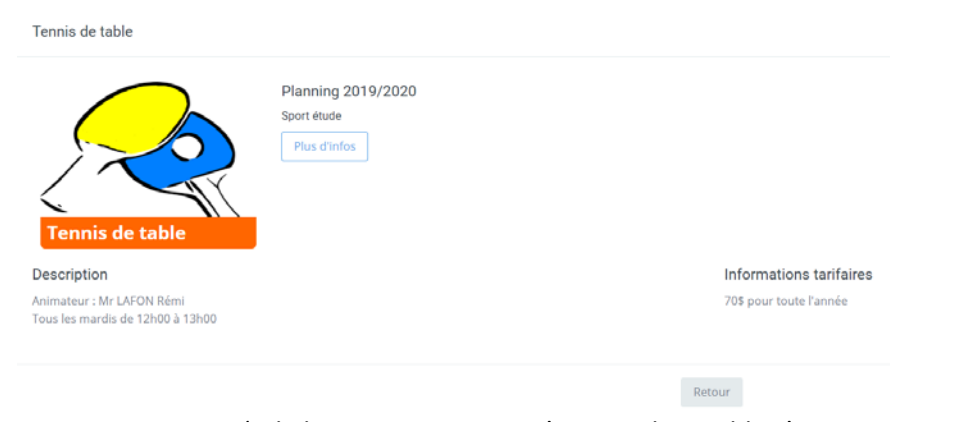

Puis sur inscription (si le bouton inscription n'est pas disponible c'est que votre enfant ne correspond pas aux critères d'inscription : âge, sexe, école …)

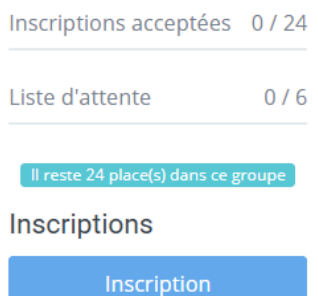

Si vous inscrivez votre enfant à l'une des activités, vous aurez le message suivant :

Votre enfant est en liste d'attente pour les activités suivantes

Tennis de table ‐ Planning 2019/2020 ‐ Sport étude

#### Sous‐menu : Paiement

Ce menu vous indique le montant que vous couteront ces activités, elles seront ajoutées à la facture des frais de scolarité.

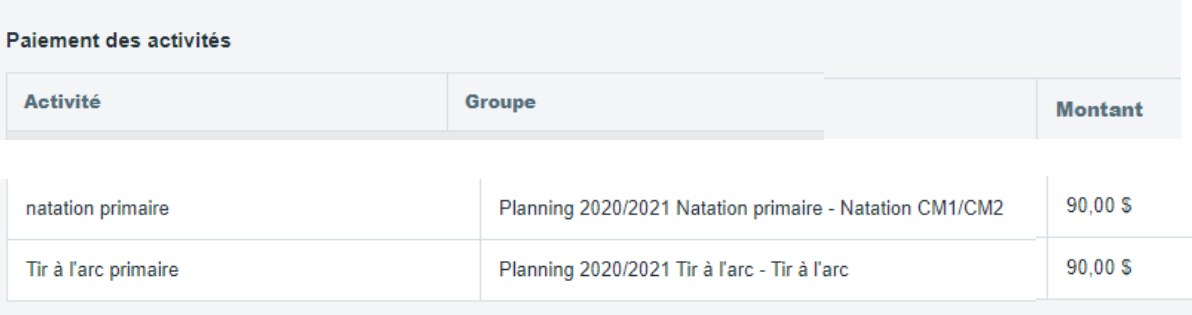

PAIEMENT TOTAL: 180,00 \$

#### Confirmation des inscriptions

Vous recevrez un email vous indiquant que la demande est en cours, une fois les groupes finalisés, la plateforme sera mise à jour et vous pourrez vérifier l'inscription définitive de votre enfant.

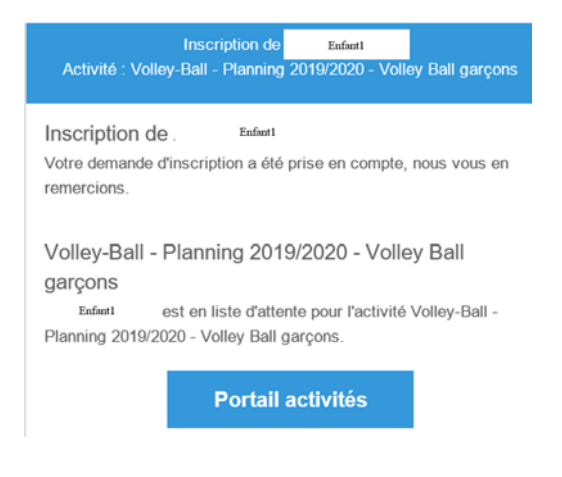